STEP 1. "PRINT TO PDF" or scan EACH document, label each document sequentially IAW CHECKLIST ORDER, i.e. "01 DA 61, 02 CO CDR LOR, 03 BN CDR LOR, 04 SWO LOR, 05…"

STEP 2. Combine files in Acrobat

LAST NAME, FIRST NAME MI - WOMOS - PDF NUMBER out of TOTAL PDF's i.e. DOE, JOHN B - 153A - 1 OF 1

STEP 3. Email the Combined PDF as an attachment to the following:

**[usarmy.knox.usarec.mbx.9sbn-new-warrant-packets@army.mil](mailto:usarmy.knox.usarec.mbx.9sbn-new-warrant-packets@army.mil)**

Use the SUBJECT LINE: LAST NAME, FIRST NAME MI - WOMOS - EMAIL NUMBER out of TOTAL NUMBER OF EMAILS i.e. DOE, JOHN B - 153A - 1 OF 1

STEP 4. If the Combined PDF exceeds 15MB, reduce in size before attaching to email.

# Step 1 - Print to PDF

#### Step 1A

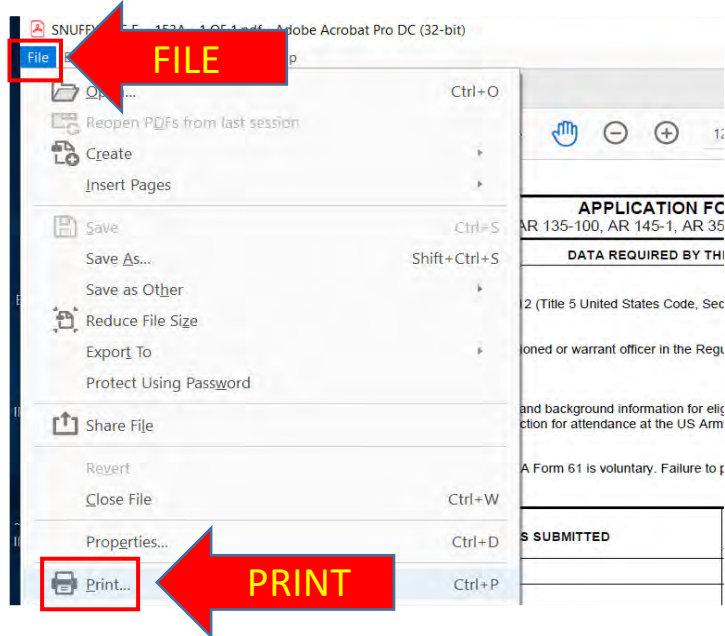

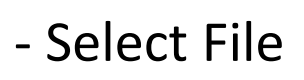

- Then Select Print

#### Step 1B  $P = \begin{pmatrix} 1 & 1 & 1 \\ 1 & 1 & 1 \end{pmatrix}$  $P_1$   $\downarrow$   $\downarrow$   $Q_2$   $Q_3$   $Q_4$   $Q_5$ DROP DOWI r. Microsoft Print to PDF Adobe PDF es close lex Scale: 100% s tipe Printe Lexmark CS510 Series Class Drive PRINT TO PD crosoft XPS Document Write Send To OneNote 16 **SORB NEW** Multiple Booklet O Actual size trink oversized pages ○ Custom Scale: 100 % toose paper source by PDE page size **O** Portrait **Clandscape** ments & Forms ument and Markups Summarize Comments

- Click on Drop Down Arrow

 $420A$ 

**PRINT** 

- Select Microsoft Print to PDF

Print

- Then Select Print

itation

Setup...

c Reserve vacancy, indicate ONLY the

#### Step 1C

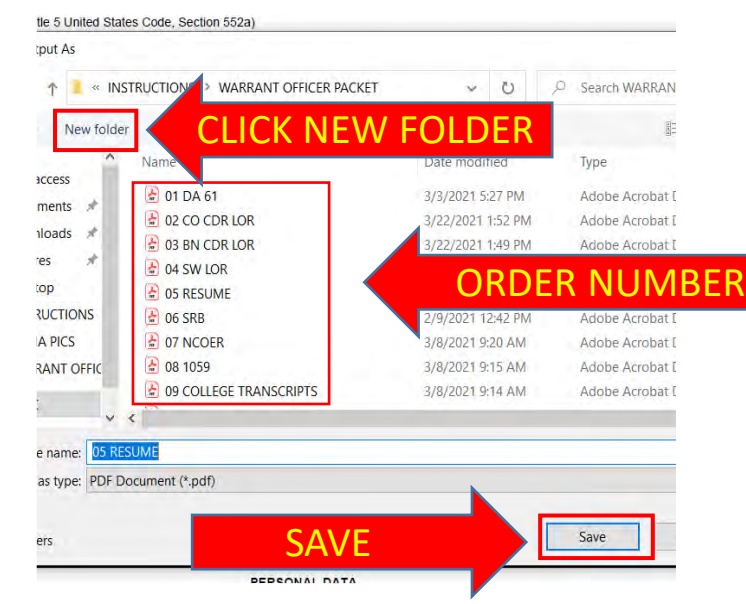

- Create a NEW FOLDER to save all Documents in

- Label each file, i.e. 01. DA 61, 02. CO CDR LOR
- Then Select Save

#### Step 2. Combine Files in Acrobat

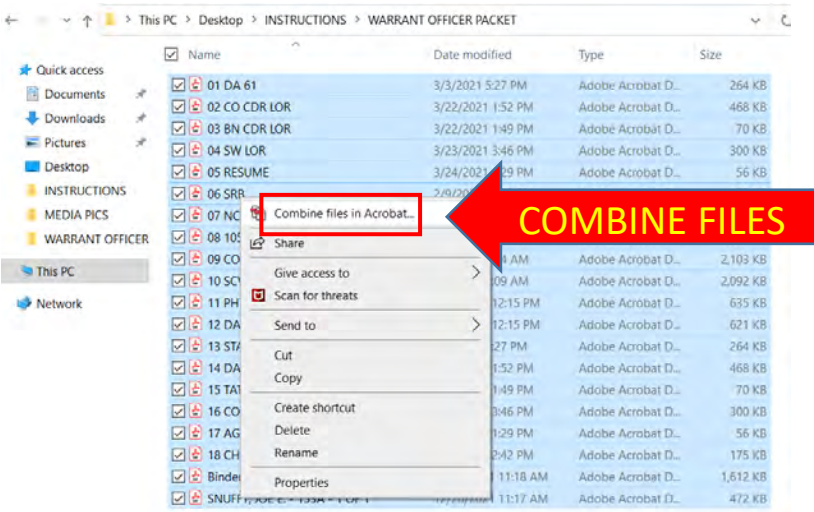

Adobi Acroom fits (42)-aid File Edit View E-Sign Window Help 子 Home Tools **COMBINE** Add Files... Combine Close **Combine Files B** E. Adobe Acrobat 冒 Any form fields that have the same name in the merged documents are now merged into  $\mathscr{L}$ PDF Portfolio instead of merging the files. To create a PDF Portfolio, choose File > Create EE\_pdf 02 CO CD pdf **PDF Portfolio** P. Do not show this message again OK HO<sub>1</sub>  $Q$  - was massom B. e 18 CHEC pd d 17 AGE ETP.pd See L'Autore  $-1$ 

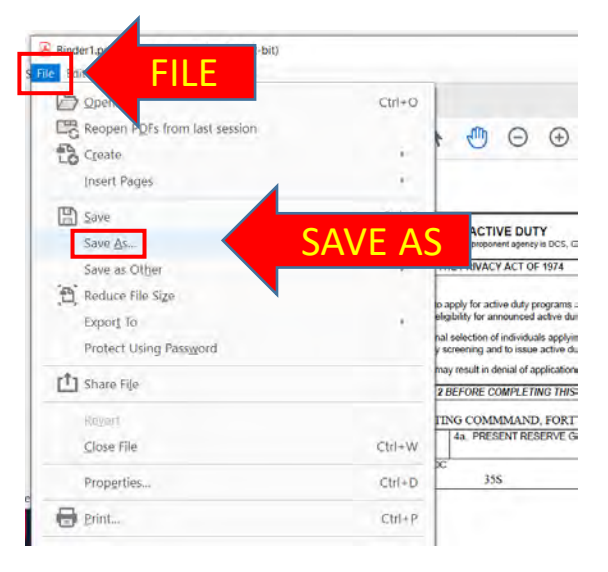

-Open folder you saved all documents in

-Highlight all Files  $('CtrI + A'' or click and drag over all files)$ 

- Right click and select "Combine files in Acrobat…"

-Select Combine

-Select OK

Save Combined PDF using the following naming convention:

LAST NAME, FIRST NAME, MI – WOMOS – PDF NUMBER out of TOTAL PDF's

EXAMPLE: JOHNSON, STEVEN, M – 153A – 1 OF 1

### STEP 3. EMAIL AS ATTACHMENT

Email the Combined PDF as an attachment to:

**[usarmy.knox.usarec.mbx.9sbn-new-warrant](mailto:usarmy.knox.usarec.mbx.9sbn-new-warrant-packets@army.mil)packets@army.mil**

Use the SUBJECT LINE: LAST NAME, FIRST NAME, MI – WOMOS – EMAIL NUMBER out of TOTAL NUMBER OF EMAILS

EXAMPLE: DOE, JOHN B - 153A - 1 OF 1

#### STEP 4. REDUCE FILE SIZE

#### **ONLY PROCEED If the Combined PDF exceeds 15MB**

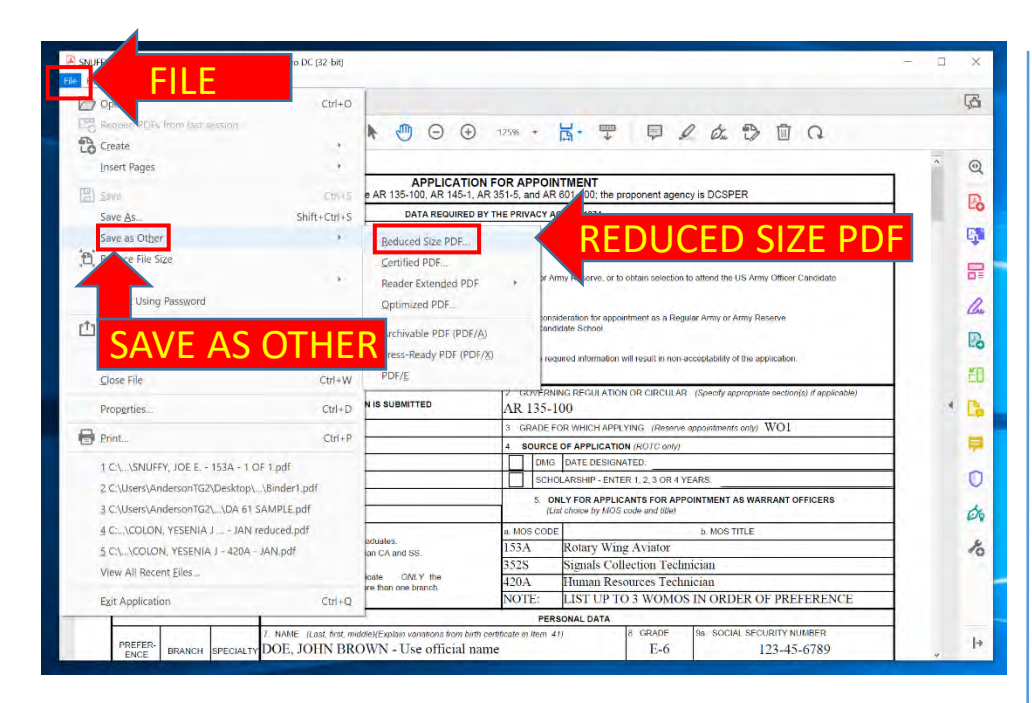

- Select File
- Select Save as Other
- Select Reduced Size PDF

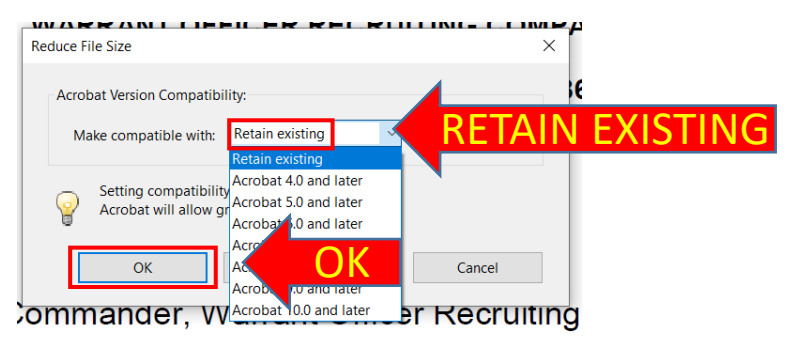

-Select Retain existing from drop down

-Then Select OK

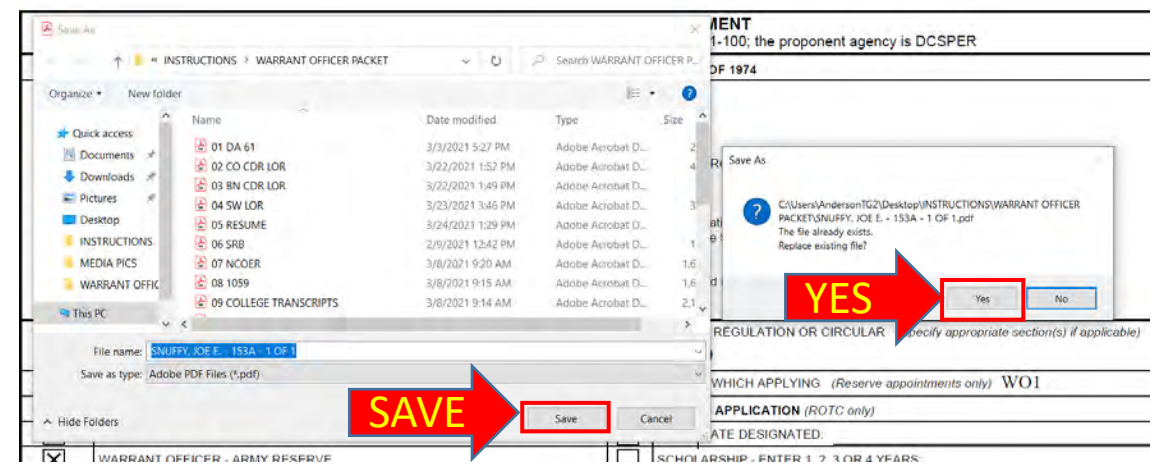

- Select Save
- Then Select Yes

# STEP 5. CHECKING FILE SIZE

- If FILE SIZE is under 15,000 KB return to STEP 3 - If FILE SIZE is over 15,000 KB Proceed to STEP 6

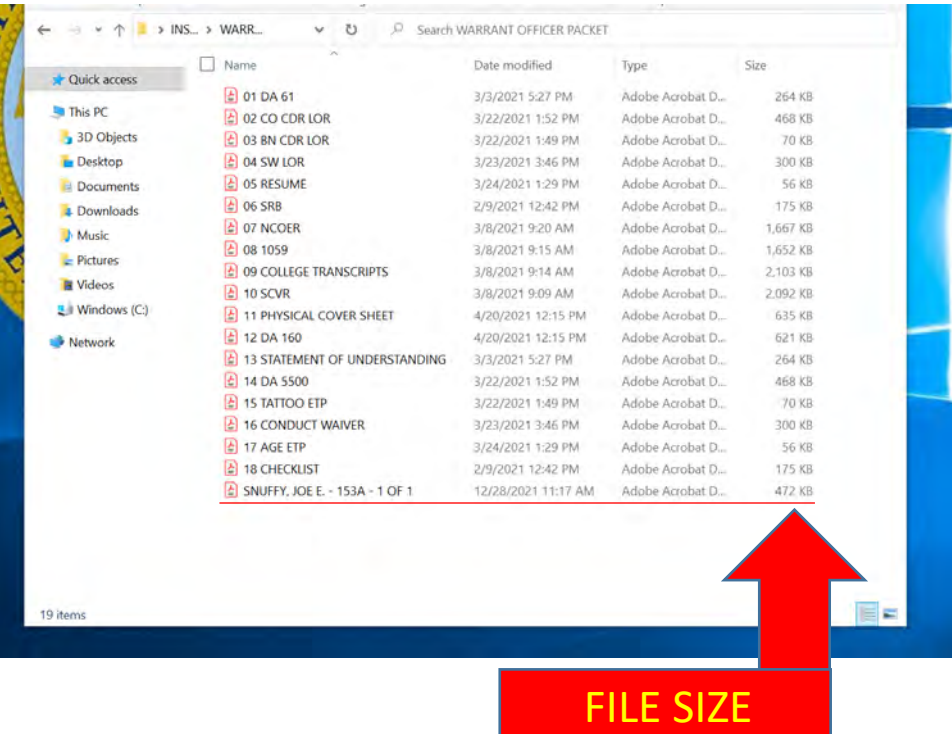

# STEP 6. CREATING MULITPLE FILES

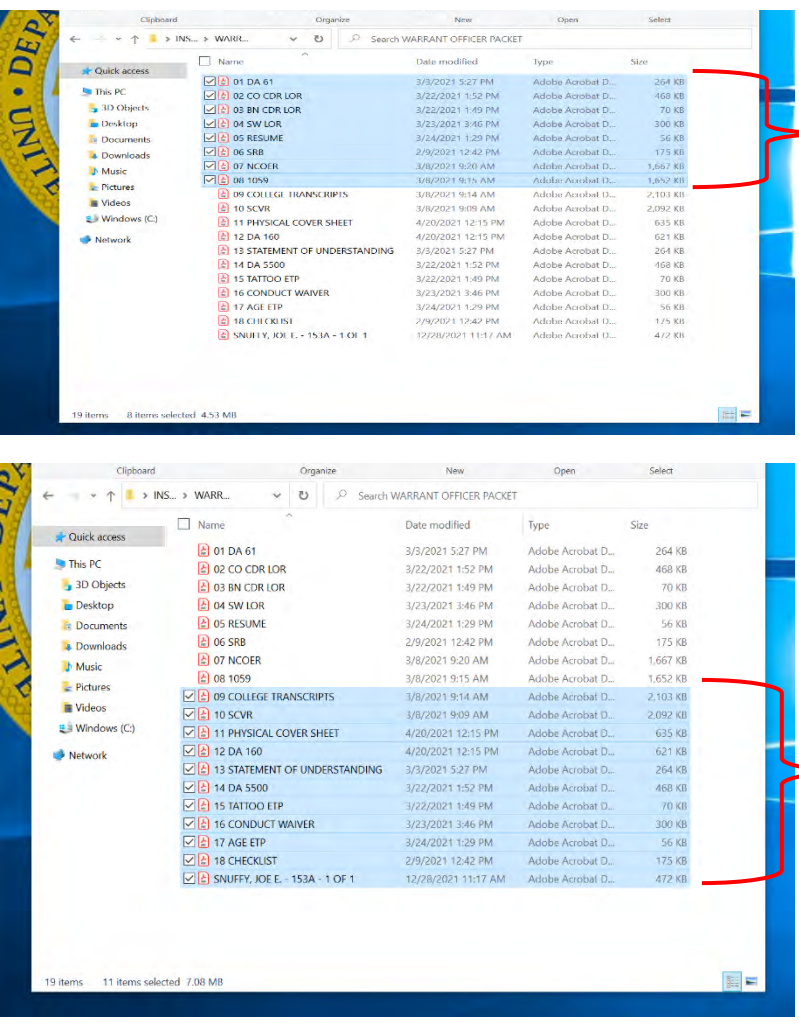

- Select half of your saved files and proceed through STEP 2&3 then return to this STEP

- Select the rest of your saved files and proceed through STEP 2&3